# Δημιουργία Κωδικού

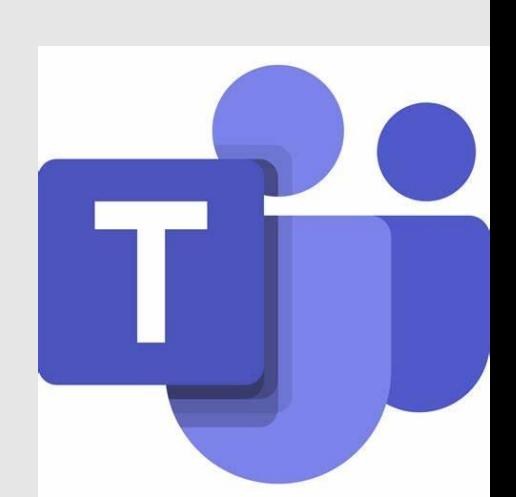

#### **Βήμα 1<sup>ο</sup> – Ανοίγουμε την ομάδα για διαχείριση**

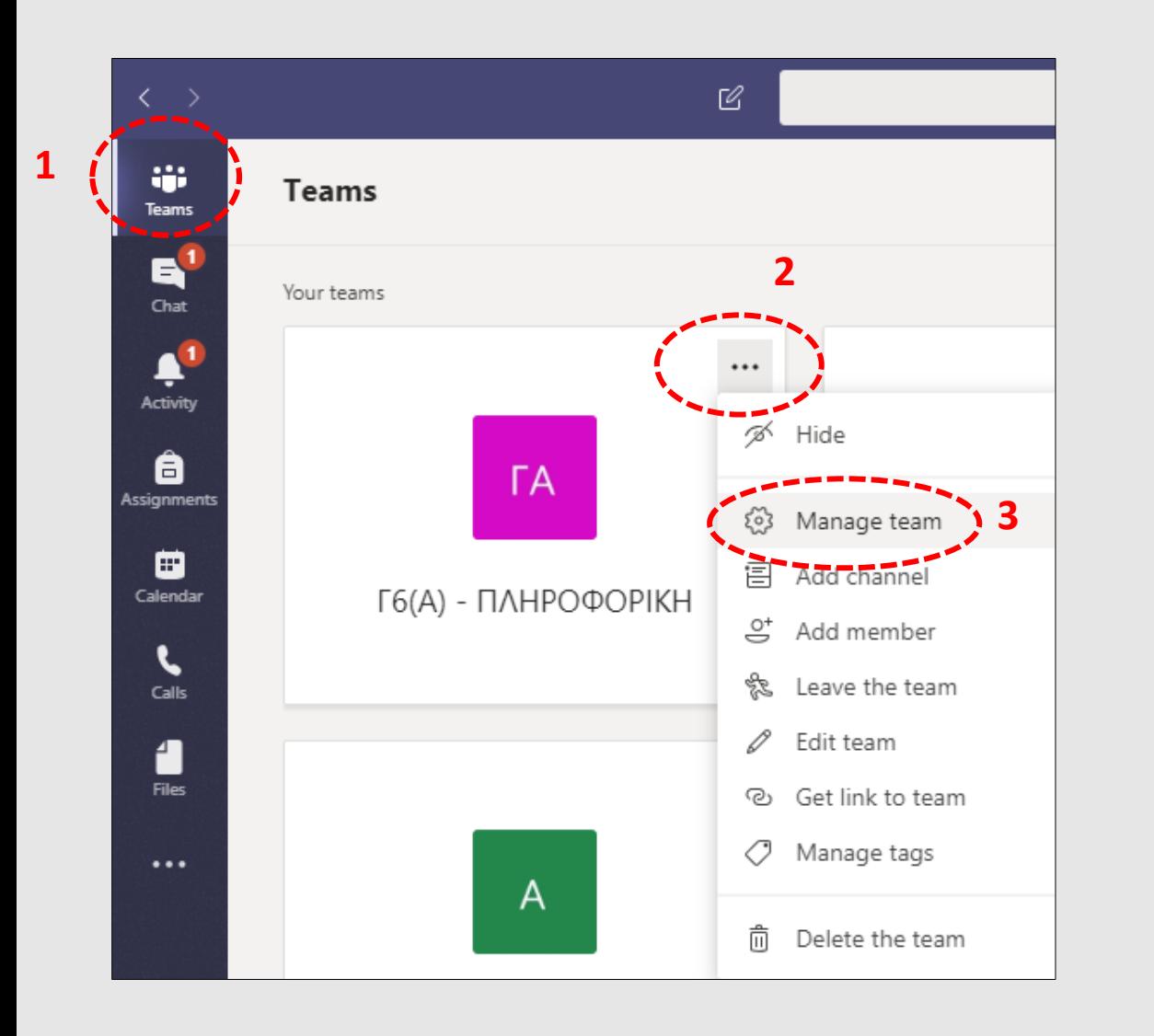

Αν κάνουμε διπλό κλικ πάνω στην ομάδα θα μας την ανοίξει αλλά και πάλι θα πρέπει να πατήσουμε στις 3 τελείες δίπλα από το όνομα (1) και να επιλέξουμεManage team (2)

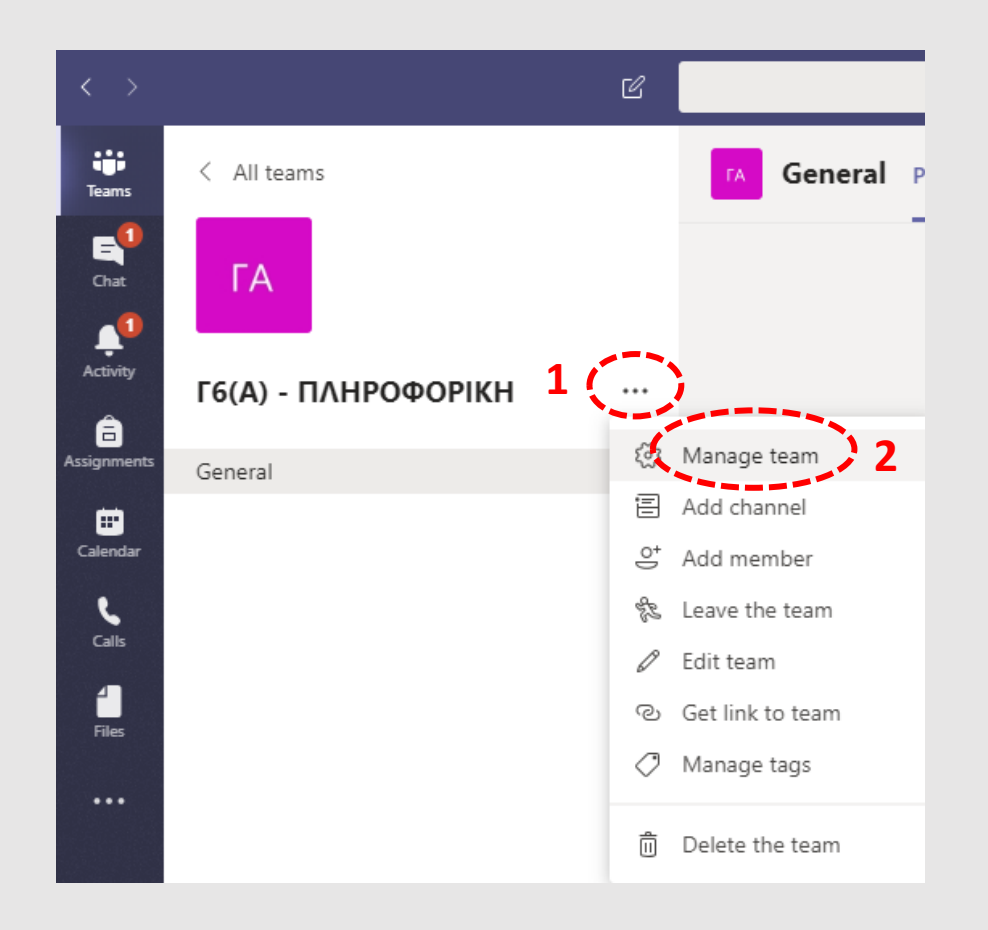

### **Βήμα 2<sup>ο</sup> – Δημιουργία Κωδικού / Generate Code**

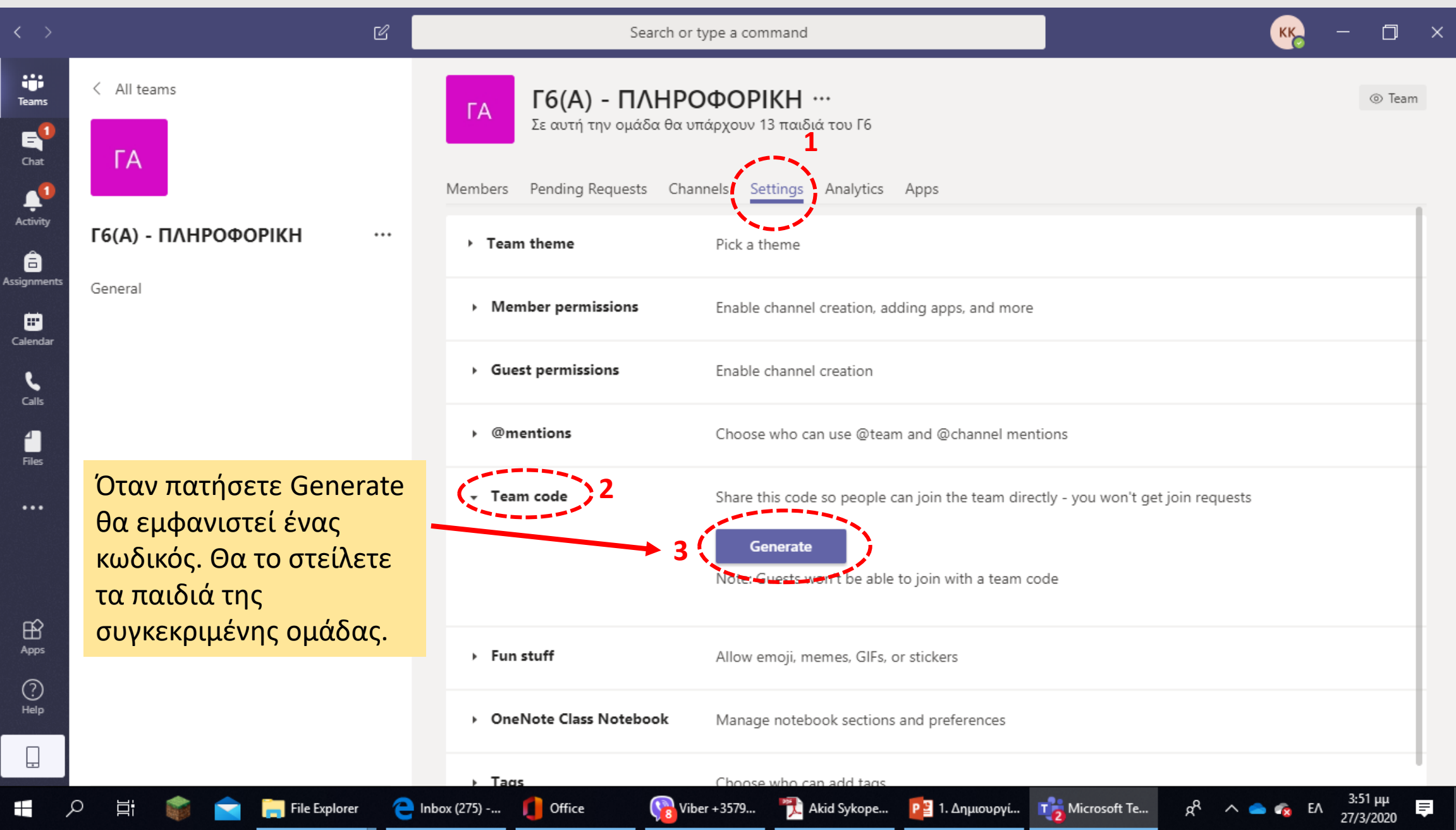

#### Εάν δεν είναι ξεκάθαρος κωδικός π.χ στην περίπτωση (α)

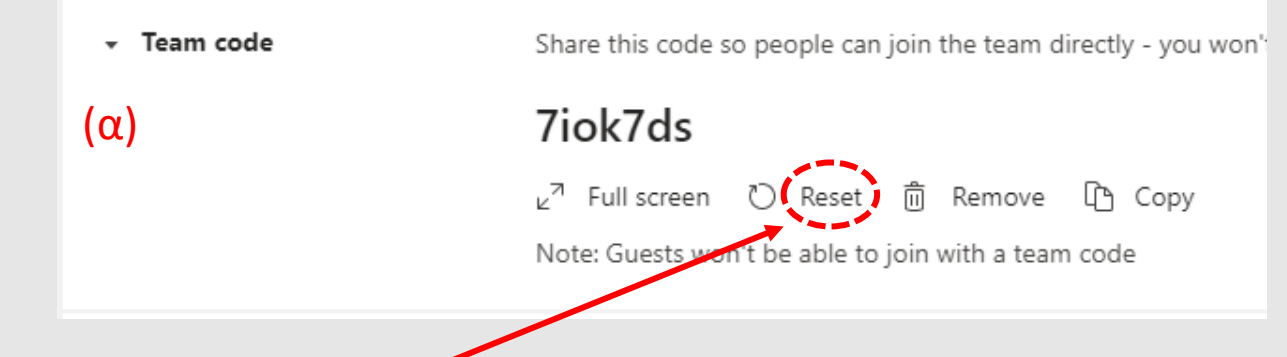

τότε πατάτε **Reset** όσες φορές χρειαστεί μέχρι να δημιουργηθεί άλλος που σας αρέσει π.χ περίπτωση (β)

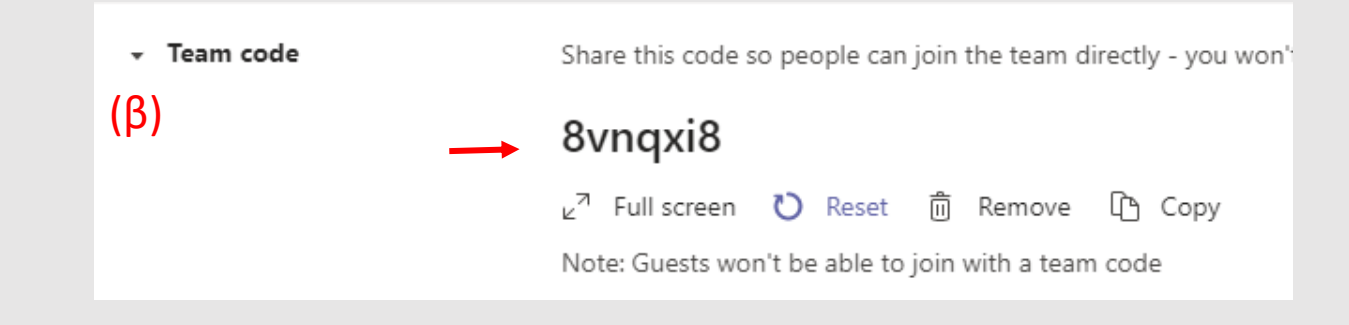

**Σημείωση**: Αποφύγετε κωδικούς που μπορεί να μπερδέψουν τα παιδια π.χ γράμμα ο και αριθμός 0 όπως την περίπτωση (α). Να επιλέγετε ξεκάθαρους κωδικούς!!!

## Τα παιδιά στα δικά τους PC θα ενεργοποιήσουν το πρόγραμμα TEAMS και …

• **Θα επιλέξουν Teams (1), join or create a team (2)** 

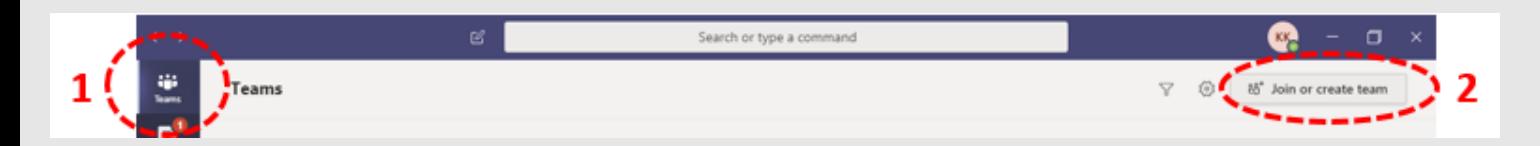

• **Θα επιλέξουν το join a team with a code και θα πληκτρολογήσουν τον κωδικό που τους στείλατε!!!**

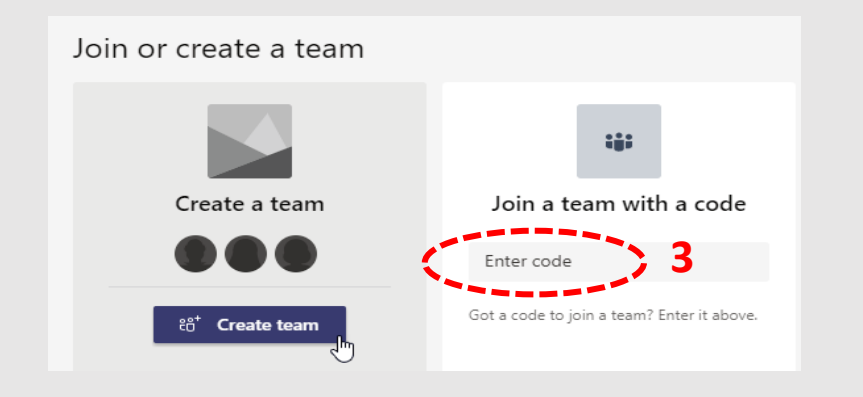

**Ένας-ένας θα προστίθεται στην δική σας ομάδα και δεν πληκτρολογήσατε κανένα!**